COSO D E S I G N

## **Kurzanleitung**

# **Ablauf Pairing**

 **iOS**

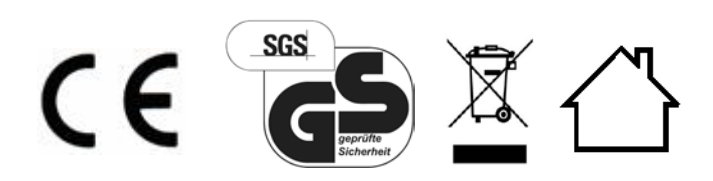

Artikel-Nr. xy

**Braukmann GmbH** Raiffeisenstraße 9

D-59757 Arnsberg

Service-Hotline International: Tel.: +49 (0) 29 32 / 80 55 4 – 99 Fax: +49 (0) 29 32 / 80 55 4 – 77

eMail: kundenservice@caso-germany.de Internet: www.caso-germany.de

Dokument-Nr.: xy Druck- und Satzfehler vorbehalten. © 2017 Braukmann GmbH

Mit der folgenden Kurzanleitung erklären wir Ihnen, wie Sie Ihr CASO-Produkt mit der CASO-App verbinden und dananch entsprechend steuern können.

Vorraussetzungen für das Verbinden ist ein stabiles WLAN-Netzwerk, welches nach dem Einrichten nicht auszuschalten ist, da ansonsten die Verbindung zum CASO-Produkt verloren geht.

- 1. Laden Sie sich vorab die CASO-App im App-Store herrunter und erstellen Sie einen CASO-Account.
- 2. Schalten Sie Ihr CASO-Produkt vollständig ein.
- 3. CASO-App öffnen und Button "Gerät hinzufügen" betätigen
- 4. Drücken Sie die Pairing Tastenkombination am CASO-Produkt, wie in der CASO-App angezeigt wird
	- o Power und Licht-Taste zusammen betätigen, bis das CASO-Produkt piept.

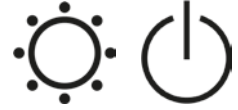

- 5. Sobald der Piepton wahrgenommen wurde, Finger von den Tasten entfernen
	- o Nach ca. 5-10 Sekunden erscheint ein vierstelliger Code (Pairingcode) im Display (nacheinander / in beiden Displays gleichzeitig)., dieser Code bleibt für 3 min. im Display sichtbar.

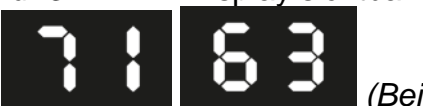

### *(Beispiel)*

o Sie können die Anzeige des Pairingcodes jederzeit mit der "Lichttaste" abbrechen.

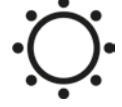

- 6. Klicken Sie in der CASO-App auf "Fortsetzen".
	- o Sie werden aufgefordert unter WLAN-Einstellungen Ihres mobilen Endgerätes, das CASO-Produkt auszuwählen. Der Name des CASO-Produktes setzt sich aus dem Wort "CASO" und einer elfstelligen Buchstaben-/Zahlenkombination zusammen. *Beispiel: CASO-1234abcd567*
	- o Falls kein neues CASO-Produkt gefunden wurde, bekommen sie den Hinweis "Keine neuen Geräte gefunden" – bitte mit "ok" bestätigen und wiederholen Sie die Schritte ab Punkt 3 der Kurzanleitung.
- 7. Danach neues CASO-Produkt in der CASO-App auswählen.
	- o Sie werden nun aufgefordert den Pairing Code einzugeben (vierstelliger Code im Display des Geräts).
	- o Bitte beachten Sie, bei dem Code handelt es sich um einen Hexadezimalcode, es sind nur folgende Zeichen zu verwenden: 0 - 9 und a - f (Groß- und Kleinschreibung muss nicht beachtet werden).
- 8. Wählen Sie Ihr WLAN-Netzwerk aus
	- o Netzwerkname (SSID)

o Passwort (PreShared Key) **Wichtig:** bitte beachten Sie, dass nur Verbindungen zu 2,4 GHz (802.11n) Netzen hergestellt werden können.

9. Nachdem die WLAN Daten an das CASO-Produkt übermittelt wurden, wird Ihr CASO-Produkt Ihrem Account zugewiesen. Das Ergebnis wird in der CASO-Cloud gespeichert, so dass Sie auch nach einer Neuinstallation Ihre Daten nicht verlieren. Dieser Vorgang kann bis zu 2 Minuten dauern.

### 10.Danach startet das CASO-Produkt automatisch neu.

#### Hinweis:

Je nach Verbindungsqualität, kann es unterschiedlich lange dauern, bis die aktuellen Gerätedaten in der CASO-App angezeigt werden